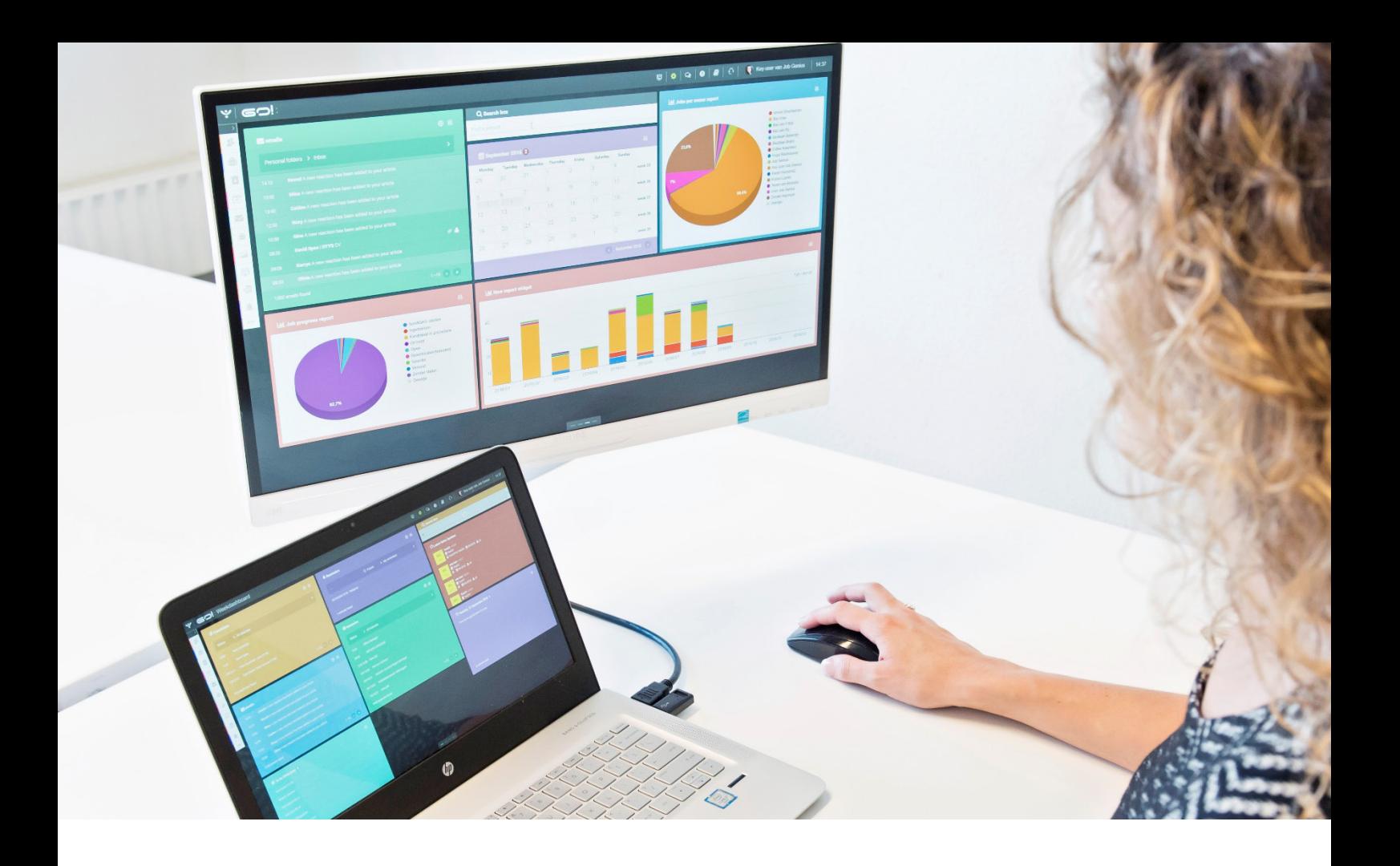

# TAKEN MANAGER HANDLEIDING

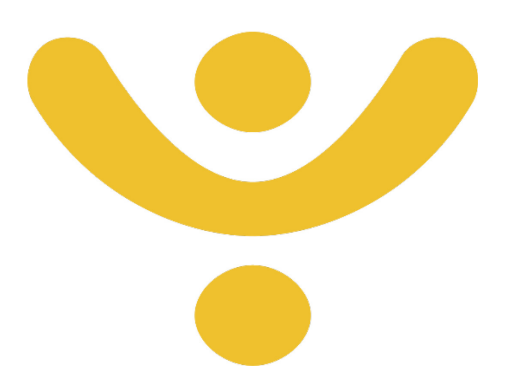

OTYS Recruiting Technology

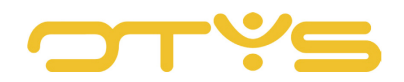

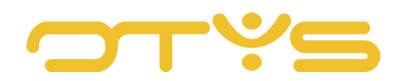

## **INHOUD**

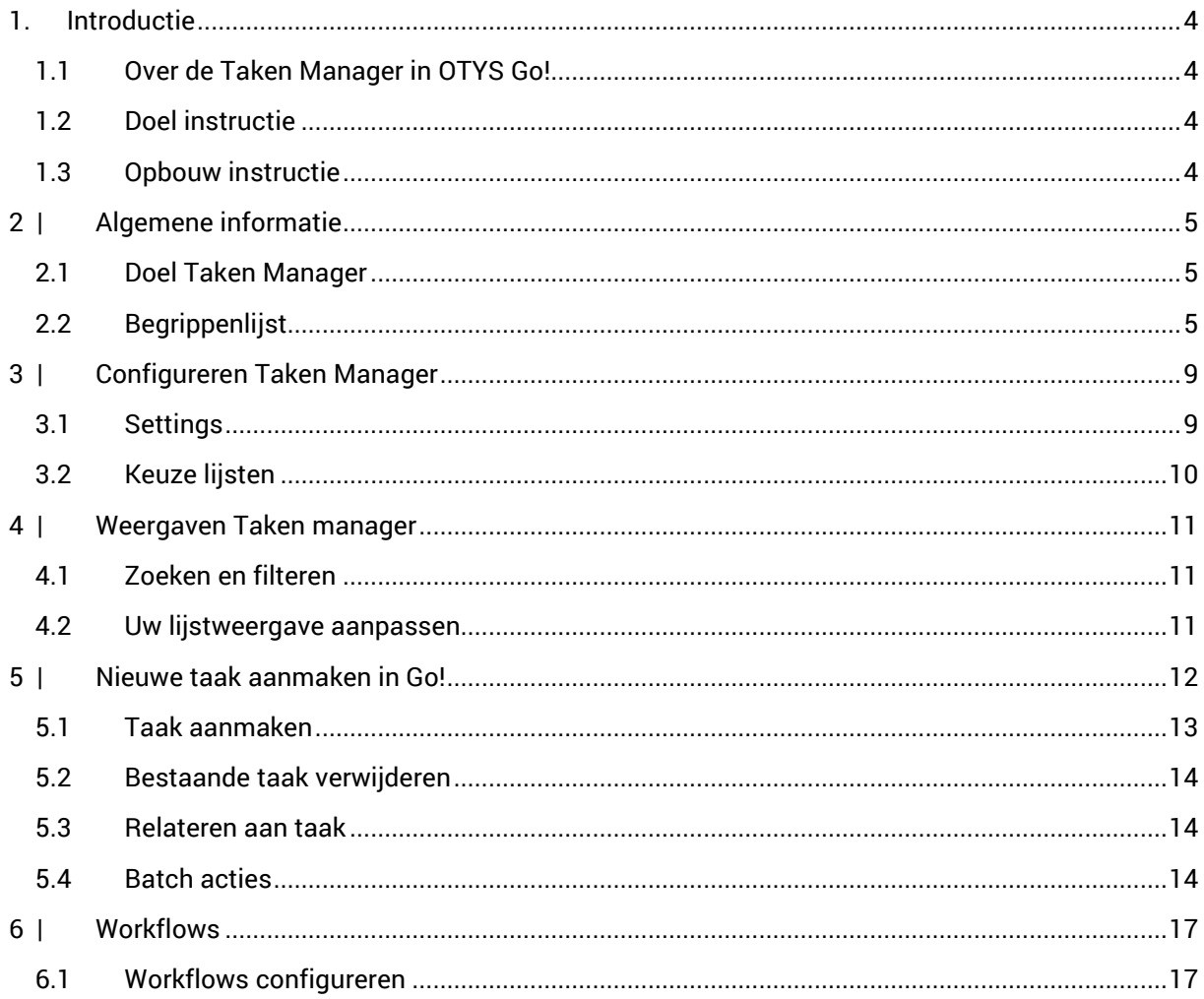

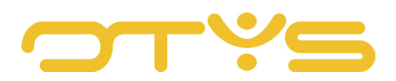

# <span id="page-3-0"></span>**1. INTRODUCTIE**

## <span id="page-3-1"></span>1.1 **OVER DE TAKEN MANAGER IN OTYS GO!**

Met de Taken Manager kunnen gebruikers taken maken. Deze module stelt u in staat om de werkzaamheden die binnen uw organisatie plaatsvinden op nauwkeurige wijze te registreren. Hierdoor hebben medewerkers een duidelijk overzicht van de taken die zij moeten uitvoeren en kunnen managers eenvoudig een overzicht raadplegen van de stand van zaken omtrent de uitvoering hiervan.

#### <span id="page-3-2"></span>1.2 **DOEL INSTRUCTIE**

Deze instructie is bedoeld voor OTYS-klanten om in OTYS Go! de Taken Manager te configureren en naar wens in te stellen. Als er sprake is van bepalingen die buiten de handleiding Taken Manager vallen, dan zal er worden verwezen naar de betreffende handleiding.

#### <span id="page-3-3"></span>1.3 **OPBOUW INSTRUCTIE**

Na deze introductie beginnen we met het uitleggen van de beschikbare functies en mogelijke acties die u kunt uitvoeren met de Taken Manager.

Ieder hoofdstuk begint met een introductie en vervolgens worden de verschillende handelingen opgesplitst per onderwerp/paragraaf uitgelegd.

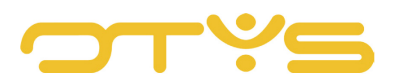

# <span id="page-4-0"></span>**2 | ALGEMENE INFORMATIE**

### <span id="page-4-1"></span>2.1 **DOEL TAKEN MANAGER**

De OTYS Taken Manager stelt u in staat om de activiteiten binnen uw organisatie vast te leggen. Deze activiteiten zijn doorgaans gebaseerd op processtappen in uw organisatie.

#### Voorbeeld:

Als er bijvoorbeeld een vacature ontvangen wordt, zullen er diverse activiteiten ondernomen moeten worden. U kunt hierbij denken aan:

- Het opstellen van de vacaturetekst;
- Een accordering van de vacaturetekst door de opdrachtgever;
- Het plaatsen van de vacature op uw site;
- Het plaatsen van de vacature op andere sites;
- Het zoeken naar geschikte kandidaten in uw eigen database;
- Het zoeken naar geschikte kandidaten op bijvoorbeeld Monsterboard en LinkedIn;
- Het organiseren van een wervingsdag bij uw opdrachtgever.

Uiteraard kunnen deze taken voor u anders zijn en simpeler of uitgebreider zijn. Daarnaast kunnen deze taken ook per situatie (bijvoorbeeld per vacature) verschillen.

De OTYS Taken Manager stelt u in staat om deze activiteiten in kaart te brengen, de taken uit te zetten bij de personen die hier voor verantwoordelijk zijn en de voortgang te monitoren. Dit stelt managers in staat om processen beter te beheren en medewerkers in staat om zich meer te richten op de taken die ze moeten verrichten.

Via een Taken Workflow is het tevens mogelijk om de activiteitenstroom verder te automatiseren. Deze Taken Workflow maakt gebruik van de zaken die in deze handleiding omschreven staan. Het inrichten en gebruik van de Taken Workflow valt echter buiten het bereik van deze handleiding.

#### <span id="page-4-2"></span>2.2 **BEGRIPPENLIJST**

Hieronder vind u een lijst met uitgewerkte begrippen die van toepassing zijn op de Taken Manager. De begrippen zult u tegen komen bij het aanmaken van een nieuwe taak, het openen van een bestaande taak en in de batch acties.

• Taak

*Een activiteit die u inplant om door uzelf of iemand anders uit te laten voeren.*

• Takenboom

*Soms horen activiteiten bij elkaar. U kunt daarbij denken aan de werving voor een vacature. Hier horen zaken bij als het schrijven van de vacaturetekst en het plaatsen van de vacature op jobboards. Het kan zelfs zijn dat een onderdeel ('het plaatsen van de vacature op jobboards') zelf* 

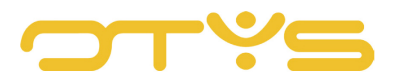

*weer uit verschillende onderdelen bestaat ('het plaatsen van de vacature op Monsterboard' en 'het plaatsen van de vacature op LinkedIn'). Deze hele structuur van hoofdtaak, sub-taken en (sub)subtaken noemen wij een takenboom. Een takenboom kan in OTYS uit oneindig veel niveaus bestaan.*

• Hoofdtaak

*De bovenliggende taak die één of meerdere sub-taken bundelt. Een hoofdtaak kan bijvoorbeeld 'Werving voor PHP Programmeur OTYS' zijn, welke uit verschillende sub-taken bestaat.*

• Sub-taak

*De taak die onder een hoofdtaak hangt. In bovengenoemd voorbeeld van hoofdtaak 'Werving voor PHP Programmeur OTYS' kan 'Opstellen vacaturetekst' bijvoorbeeld een sub-taak zijn.*

• Titel

*Dit is de korte omschrijving van de taak. Zaak is om deze kort, maar zo omschrijvend mogelijk te maken. De titel wordt getoond in overzichtslijsten en aan de titel zou het doel van de taak direct duidelijk moeten zijn.*

• Omschrijving

*Naast de titel kunt u ook een uitgebreide omschrijving aan de taak toevoegen. Deze omschrijving wordt getoond zodra u een taak opent.*

• Commentaar

*Als er aan een taak wordt gewerkt kan het zijn dat een medewerker tussentijds opmerkingen wil of moet noteren gerelateerd aan de taak. Dit kan nodig zijn indien er tegen issues aangelopen wordt of om tussentijdse voortgang te registreren. De commentaren zullen geen invloed hebben op de taakomschrijving, maar zijn wel direct daaronder op chronologische volgorde getoond worden.*

• Toegewezen

*Dit is de naam van de medewerker die verantwoordelijk is voor de uitvoering van de taak. U kunt hierin kiezen uit de verschillende OTYS gebruikers.*

• Eigenaar

*Dit is de naam van de medewerker die de taak heeft geïnitieerd (standaard de ingelogde gebruiker). U kunt hier echter ook een andere gebruiker kiezen.*

• Manager

*Dit is de naam van de medewerker die verantwoordelijk is voor het proces, bijvoorbeeld de (account)manager. Ook hier kunt u uit gebruikers kiezen.*

• Gebruikersgroep

*In veel organisaties wordt er met verschillende afdelingen en/of teams groep gewerkt. Door een taak in een gebruikersgroep te plaatsen heeft u per team inzage in welke taken er open staan. Indien er taken opnieuw ingepland moeten worden (bijvoorbeeld vanwege ziekte) dan helpen gebruikersgroepen u ook om te bepalen wie het beste een taak over kan nemen.*

• Type

*Door typeringen aan te brengen en te koppelen aan uw taken, heeft u inzage in welk soort taken er uitgevoerd moeten worden en welk soort taken er uitgevoerd zijn. Een type kan bijvoorbeeld 'Jobboard plaatsing' zijn.*

• Taakgroep

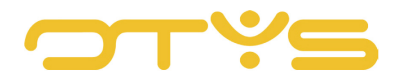

*Door met taakgroepen te werken kunt u uw taken verder op basis van hun inhoud groeperen. U kunt bijvoorbeeld een taakgroep aanmaken 'Werving vacatures' zodat u al deze taken kunt clusteren.*

**Startdatum** 

*Dit is de datum waarop de taken gestart kunnen worden. Dit zal vaak de aanmaakdatum van de taak zijn, maar kan ook een andere specifieke datum zijn omdat de taak vanwege omstandigheden niet eerder gestart kan worden.*

• Deadline

*Dit is de datum waarop de activiteit uiterlijk voltooid moet worden. Taken die in OTYS de deadline hebben overschreden zullen in OTYS extra benadrukt worden met een rood uitroepteken.*

• Status

*Dit is de huidige status van de taak. Aan de hand van de status kunt u zien of deze bijvoorbeeld nieuw (en nog niet ingepland) is, ingepland is, onderhanden is, geannuleerd of voltooid is.*

• Workflow

*Aan een taak kan je eventueel een workflow hangen. Indien de status van de taak dan gewijzigd word kan er een automatische actie aan gehangen worden. Als je bijvoorbeeld de taak de status afronden geeft, dat er automatisch een mail word verstuurd naar de persoon/klant die aan de taak hangt.*

• Prioriteit

*De prioriteit (laag / normaal / hoog) van de taak.*

• Gekoppelde entiteiten

*Bij het veld gekoppelde entiteiten kan je de taak relateren aan de desbetreffende entiteit. Als u een taak uitvoert voor een specifieke relatie en/of contactpersoon kunt u de taak aan hen relateren. Dit zorgt ervoor dat u in de takenlijst en in het taakdetail ziet aan welke entiteiten deze gekoppeld is, u eenvoudig kan doorklikken naar bijvoorbeeld deze relatie of contactpersoon én in het dossier van deze gekoppelde entiteiten de taak zal terugvinden. U kunt taken onder andere koppelen aan de volgende entiteiten:* 

- *Agenda afspraak*
- *Consultant*
- *Contactpersoon*
- *Factuur*
- *Kandidaat*
- *Plaatsing*
- *Relatie*
- *Salestraject*
- *SMS*
- *SMS groep*
- *Supportticket*
- *Taak*
- *Vacature*

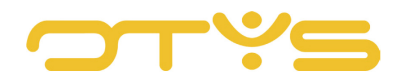

• Archiveren

*Nadat een taak is afgerond en eventueel een finale controle is uitgevoerd, wilt u deze taak waarschijnlijk niet meer in uw takenlijst zien. Hierdoor houdt u zoveel mogelijk overzicht over uw actieve taken. U kunt daarom een taak archiveren zodat deze standaard niet meer weergegeven wordt. Uiteraard is het wel mogelijk om (als u het specifiek aangeeft) te zoeken in gearchiveerde taken.*

Zoals u leest kan u veel verschillende zaken registreren bij een taak. Dit kan u in het begin het beeld geven dat het u veel extra administratie kost. Uiteraard hoeft u niet persé alle bovengenoemde zaken te registreren. Het is echter onze eigen ervaring dat het correct inzichtelijk brengen van taken uiteindelijk een flinke tijdsbesparing oplevert. Daarnaast kunnen via een Taken Workflow eerder genoemde zaken (vrijwel) allemaal volledig voor u worden ingevuld. Op deze manier maakt u optimaal gebruik van uw Taken Manager.

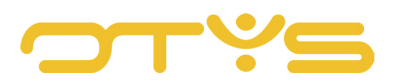

# <span id="page-8-0"></span>**3 | CONFIGUREREN TAKEN MANAGER**

#### <span id="page-8-1"></span>3.1 **SETTINGS**

De Taken Manager in OTYS GO! is een setting die geactiveerd moet worden per user. Deze setting is alleen beschikbaar voor de Key-Users binnen je bedrijf. Dit is de volgende setting:

Taken Manager – Activeer voor user | #SE72

De instellingen kan je vinden door de volgende stappen te nemen:

- Open OTYS GO!
- Open de Taken Module
- Klik op het configuratie icoontje boven in, en kies gebruikersinstellingen
- Vul aan de rechterkant in voor welke gebruiker je de setting wilt activeren

Je kan de instellingen van de Taken Manager ook vinden door op je naam te klikken, en vervolgens naar gebruikers of klant instellingen te gaan. Typ dan in het zoeken venster het trefwoord 'taken'

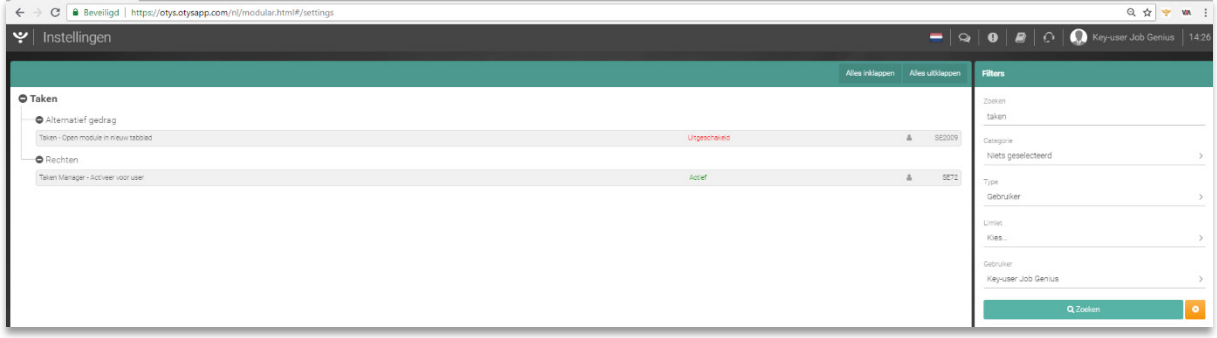

*Fig 1. - Afbeelding gebruikers instellingen*

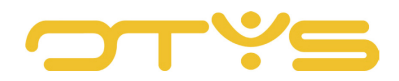

#### <span id="page-9-0"></span>3.2 **KEUZE LIJSTEN**

In de klant instellingen kan je keuzelijsten gaan configureren. Denk hierbij aan keuzelijsten voor onder andere taak statussen, taak types, taak taakgroepen. Hieronder volgt een stappenplan hoe je dit kan gaan configureren. Open de klant instellingen door op je naam te klikken, en typ vervolgens bij zoeken het woord 'taken'. Diverse instellingen worden getoond, gesorteerd op module. Onder de module Taken heb je een sectie die heet 'Keuzelijsten'. Hieronder vallen de keuze lijsten die je kan instellen.

Open bijvoorbeeld de keuzelijst Taken – Gebruikersgroepen. Nu kan je hier de naam van de gebruikersgroep invullen, eventueel een tarief, afkorting en je kan er een workflow aan koppelen. Indien je je gewenste keuzelijsten hebt ingevuld kan je gaan werken met de Taken Manager.

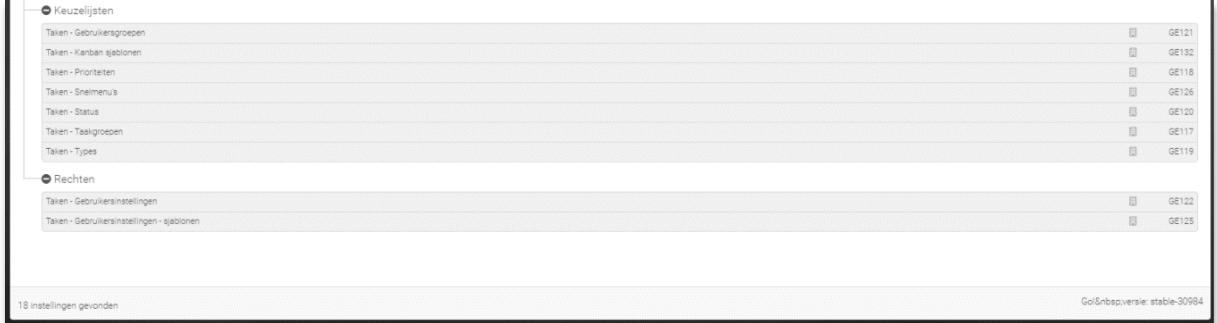

*Fig. 2 - Afbeelding keuzelijsten in klant instellingen*

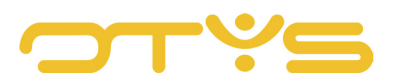

# <span id="page-10-0"></span>**4 | WEERGAVEN TAKEN MANAGER**

## <span id="page-10-1"></span>4.1 **ZOEKEN EN FILTEREN**

Indien u veelvuldig gebruik maakt van de Taken Manager, kunt u de uitgebreide filter- en zoekfunctionaliteit van OTYS Go! gebruiken. In het rechterpaneel van uw scherm vindt u de zoekfunctionaliteit. Hier kunt u meerdere criteria toevoegen om het juiste zoekresultaat te krijgen. Wilt u deze combinatie van zoekcriteria vaker gebruiken, dan kunt u de zoekopdracht opslaan als filter. Het filter vindt u dan terug in het linker paneel van uw scherm en zo kunt u op een later moment in één klik uw opgeslagen zoekopdracht uitvoeren. Hoe u deze functies kunt gebruiken staat beschreven in de handleiding 'Lijsten, Zoeken en Matchen in Go!'. We hebben ervoor gekozen om deze functionaliteit in een aparte handleiding te beschrijven omdat de werking hiervan voor meerdere modules in OTYS Go! hetzelfde is.

#### <span id="page-10-2"></span>4.2 **UW LIJSTWEERGAVE AANPASSEN**

Werkt u vaak met de Taken Manager en wilt u de kolommen van het overzicht aanpassen? Dat kan door op 'Standaard weergave' te klikken onderin uw scherm. Hier kunt u kolommen toevoegen, verwijderen en van volgorde wisselen. U slaat eenvoudig uw nieuwe weergave op, zodat u hier altijd gebruik van kunt maken. Hoe u deze functie het beste kunt gebruiken staat beschreven in de handleiding 'Lijsten, Zoeken en Matchen in Go!'.

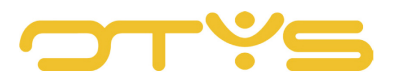

## <span id="page-11-0"></span>**5 | NIEUWE TAAK AANMAKEN IN GO!**

De Taken Manager in OTYS GO! kunt u openen door links boven in GO! op het OTYS icoontje te klikken, en vervolgens op de Taken Manager. Als de module geopend is zie je een scherm, met een overzicht van de taken.

| $\mathbf{Y} \mid \mathbf{G} \mathbf{\mathbf{\square}} !$ : Test omgeving Kim Hovestad |                       |                        |                             |                 |               |  |  |  |  |
|---------------------------------------------------------------------------------------|-----------------------|------------------------|-----------------------------|-----------------|---------------|--|--|--|--|
| Vind een module                                                                       |                       |                        |                             |                 |               |  |  |  |  |
| Ø<br>Dashboard                                                                        | ⊓<br>Taken            | $\checkmark$<br>E-mail | $\mathbb{P}$<br>Interacties | Kandidaten      | Documenten    |  |  |  |  |
| டி<br>Vacatures                                                                       | $\aleph$<br>Workflows | 誾<br>Agenda            | łЦ<br><b>CRM</b>            | Procedures      | Nieuwsbrieven |  |  |  |  |
| Q<br><b>CMS</b>                                                                       | Reminders             | 믘<br>Verzendlijsten    | Media bibliotheek           | ⊪≾h<br>Planning |               |  |  |  |  |
|                                                                                       |                       |                        |                             |                 |               |  |  |  |  |

*Fig. 3 - Afbeelding Taken Manager Icoon*

| $\blacktriangleright$ Taken |                         |                   |               |                                 |      |              |                                |                           |                            |                         |
|-----------------------------|-------------------------|-------------------|---------------|---------------------------------|------|--------------|--------------------------------|---------------------------|----------------------------|-------------------------|
| Weergave selecteren         | $\Box \circ \mathbf{D}$ | $\diamond$ Titel  | <b>Status</b> | Prioriteit                      | Type | Toegewezen   | <b>Oeadline</b> Geschatte tijd | Actief                    | Zoeken                     | $\odot$ $\widetilde{Y}$ |
| Lijst                       | $\bigcap$ 215940        | Handleiding maken | active        | normal                          |      | Kim Hovestad | 01-09-18                       | iv.                       | Trefwoord                  |                         |
| Level                       |                         |                   |               |                                 |      |              |                                |                           | <b>Exiterium toevoegen</b> |                         |
| Hierarchisch                |                         |                   |               |                                 |      |              |                                |                           |                            |                         |
|                             |                         |                   |               |                                 |      |              |                                |                           |                            |                         |
|                             |                         |                   |               |                                 |      |              |                                |                           |                            |                         |
|                             |                         |                   |               |                                 |      |              |                                |                           |                            |                         |
|                             |                         |                   |               |                                 |      |              |                                |                           |                            |                         |
|                             |                         |                   |               |                                 |      |              |                                |                           |                            |                         |
|                             |                         |                   |               |                                 |      |              |                                |                           |                            |                         |
|                             |                         |                   |               |                                 |      |              |                                |                           |                            |                         |
|                             |                         |                   |               |                                 |      |              |                                |                           |                            |                         |
|                             |                         |                   |               |                                 |      |              |                                |                           |                            |                         |
|                             |                         |                   |               |                                 |      |              |                                |                           |                            |                         |
|                             |                         |                   |               |                                 |      |              |                                |                           |                            |                         |
|                             |                         |                   |               |                                 |      |              |                                |                           |                            |                         |
|                             |                         |                   |               |                                 |      |              |                                |                           |                            |                         |
|                             |                         |                   |               |                                 |      |              |                                |                           |                            |                         |
| <b>Eigen filters</b><br>,   |                         |                   |               |                                 |      |              |                                |                           |                            |                         |
| <b>Globale filters</b>      | Totaal                  |                   |               |                                 |      |              |                                | 0,00                      |                            |                         |
| $\bullet$                   | 1 resultant             |                   |               | <b>IE</b> Mjn standaardweergave |      |              |                                | <b>O 0 1-1 0 0 Wissen</b> |                            | Zoeken                  |

*Fig. 4 - Afbeelding startscherm Taken Manager*

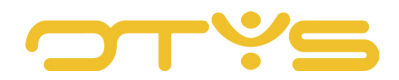

#### <span id="page-12-0"></span>5.1 **TAAK AANMAKEN**

Indien je een nieuwe taak aan wilt maken, kan je boven aan op het groene + icoontje klikken. Indien je hier op klikt opent er een lege taak. Klik je op het wijzig icoontje in het veld Taak informatie, kan je de informatie van de taak gaan invullen. Als je de juiste informatie hebt ingevuld klik je op het bewaar icoon rechts boven in. Zie de begrippenlijst in deze handleiding wat de koppen betekenen in de taak informatie.

Links boven aan de taak zie je de taaknaam, de startdatum & deadline, taakID en de aanmaakdatum. Ook de status van de taak staat hier. In de taakomschrijving vul je in wat de inhoud van de taak is, wat moet er gebeuren.

In het blok Planning en Realisatie kan je onder andere de prioriteit van de taak aangeven. In het veld gekoppelde entiteiten kan je de taak relateren aan een andere entiteit. Als je je taak hebt aangemaakt zal die in je overzicht komen te staan.

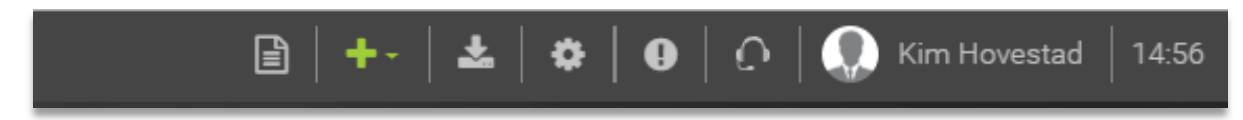

*Fig. 5 - Afbeelding groene + icoon, nieuwe taak aanmaken.*

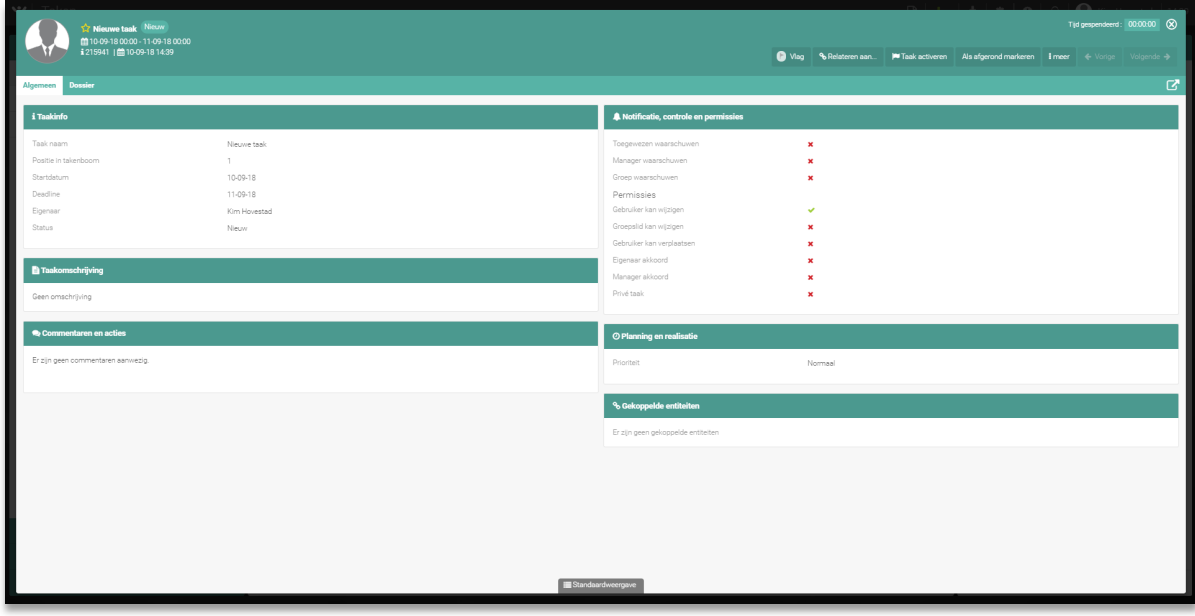

*Fig. 6 - Afbeelding aanmaken nieuw lege taak.* 

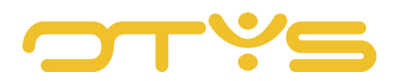

#### <span id="page-13-0"></span>5.2 **BESTAANDE TAAK VERWIJDEREN**

Voer de volgende stappen uit om een bestaande categorie te verwijderen.

- Klik de taak aan die je wilt verwijderen
- Klik rechts boven in op de knop meer
- Klik op de optie Verwijderen
- Bevestig de bevestiging en je taak is verwijderd

|                 |                            |                         |                                  |        | Tijd gespendeerd: 00:00:00 | $\infty$               |
|-----------------|----------------------------|-------------------------|----------------------------------|--------|----------------------------|------------------------|
| $\bigcirc$ Vlag | <sup>%</sup> Relateren aan | <b>E</b> Taak activeren | Als afgerond markeren            | i meer | ← Vorige                   | Volgende $\rightarrow$ |
|                 |                            |                         | <b>自</b> Verwijderen             |        |                            |                        |
|                 |                            |                         | <b>B</b> Logboek                 |        |                            |                        |
|                 |                            |                         | » Taak verplaatsen               |        |                            |                        |
|                 |                            |                         | <b><i><u></u></i></b> Dupliceren |        |                            |                        |
| ×               |                            |                         | 三 Hierarchisch                   |        |                            |                        |
| ×               |                            |                         | $\bigoplus$ Print                |        |                            |                        |
| ×               |                            |                         | + Aan sprint toevoegen           |        |                            |                        |
|                 |                            |                         |                                  |        |                            |                        |
| ب               |                            |                         |                                  |        |                            |                        |

*Fig. 7 - Afbeelding knop 'Meer'*

#### <span id="page-13-1"></span>5.3 **RELATEREN AAN TAAK**

Vanuit bepaalde modules in OTYS GO! kan je een entiteit aan een bepaalde taak koppelen. Zo kan je bijvoorbeeld een mail hebben in je GO! inbox en die mail willen koppelen aan een taak. Je opent de mail en klikt op de 3 puntjes, vervolgens klik je op relateren aan. Nu heb je de keuze om hem aan jouw taak te koppelen.

#### <span id="page-13-2"></span>5.4 **BATCH ACTIES**

Het is mogelijk om in een batch taken te wijzigen. Je selecteert de taken die je een zelfde actie wilt geven door op de checkbox van de taak te klikken. Als je dan klikt op je rechtermuisknop, heb je verschillende mogelijkheden waar je uit kunt kiezen.

- Als afgerond markeren *De geselecteerde taken in een klik afronden.*
- Archiveren *De geselecteerde taken in een klik archiveren. Uw taak is dus afgerond en wordt niet meer in uw lijst weergegeven, tenzij u al uw gearchiveerde taken wilt terug zien d.m.v. een filter.*
- Archiveren ongedaan maken *De geselecteerde taken in een klik on gearchiveerd maken.*

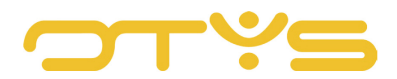

- Commentaar toevoegen *De geselecteerde taken in een klik voorzien van het zelfde commentaar.*
- E mail versturen *De geselecteerde taken in een klik een mail versturen. Je hebt dan de optie om een mail te versturen naar de toegewezen persoon van de taak, de gekoppelde contactpersoon, de manager of de eigenaar van de taak.*
- Eigenaar subtaken wijzigen *De geselecteerde taken met een klik de eigenaar van de subtaken wijzigen.*
- Eigenaar wijzigen *De geselecteerde taken met een klik de eigenaar wijzigen.*
- Exporteren *De geselecteerde taken in een klik exporteren naar je computer in een Excel sheet.*
- Gebruikersgroep wijzigen *De geselecteerde taken in een klik de gebruikersgroep wijzigen.*
- Inschatting manager wijzigen *Hier kan je de inschatting van uren door de manager wijzigen.*
- Manager wijzigen *Met deze actie kan je in een klik de manager wijzigen van de geselecteerde taken.*
- Naar vandaag verplaatsen *Met deze optie kan je de deadline van de geselecteerde taken wijzigen naar de dag van vandaag.*
- Notificaties wijzigen *Je kan hier kiezen wie er een melding ontvangt indien er iets word gewijzigd aan de taak.*
- Prioriteit wijzigen *Met deze actie kan je de prioriteit van de taken bepalen.*
- Relateren aan... *Hier kan je de geselecteerde taken relateren aan een bepaalde entiteit.*
- Relaties verwijderen *Met deze optie kan je alle gerelateerde koppelingen verwijderen bij de geselecteerde taken.*
- Start- en einddatum wijzigen *Hier kan je de start- en einddatum wijzigen van de geselecteerde taken.*
- Status wijzigen *Hier kan je de status van de geselecteerde taken wijzigen.*
- Taakgroep wijzigen *Hier kan je de status van de geselecteerde taken wijzigen.*
- Toegewezen wijzigen *Hier kan je de toegewezen persoon van de geselecteerde taken wijzigen.*
- Type wijzigen *Met deze actie kan je het type van de geselecteerde taken wijzigen.*
- Verwijderen *Met deze actie kan je de geselecteerde taken verwijderen.*
- Workflow wijzigen *Met deze actie kan je de workflow wijzigen van de geselecteerde taken.*

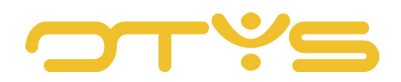

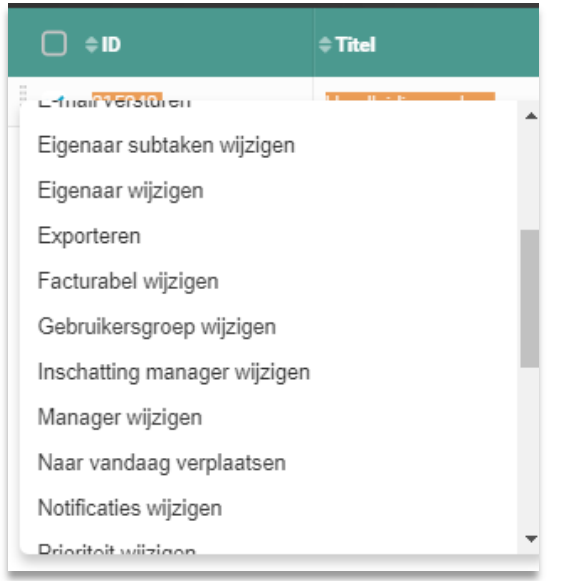

*Fig. 8 - Afbeelding opties voor Batch acties*

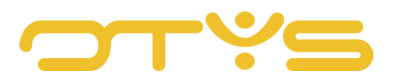

## <span id="page-16-0"></span>**6 | WORKFLOWS**

#### <span id="page-16-1"></span>6.1 **WORKFLOWS CONFIGUREREN**

Als een taak eenmaal is aangemaakt, is het mogelijk om hier een workflow actie aan te hangen. Als je bijvoorbeeld een taak toewijst aan je collega, kan je een standaard mail laten opkomen waar bijvoorbeeld in staat, Er is een nieuwe taak aan je toegewezen.

Als je een workflow wilt maken op basis van een taak ga je naar de workflow module, en maak je een nieuwe workflow aan door op het groene + icoontje te klikken. Vul de informatie in, de naam van de workflow en de gewenste gekoppelde gebeurtenissen. Vervolgens ga je workflowregels aanmaken, dit doe je als volgt:

- Klik op het + icoon in het gedeelte 'Workflow regels' aan de linkerkant;
- Vul bij 'Regelnaam' de naam van de workflow regel in;
- Schakel het selectievakje 'Globale regel' in als de workflow regel beschikbaar moet zijn voor alle gebruikers;
- Klik op de knop 'Regel toevoegen' eronder;
- Klik op pictogram toevoegen in het gedeelte 'Voorwaarden';
- Selecteer en bewaar de voorwaarden op basis van wat u wilt dat het standaarddocument wordt geactiveerd;

Vervolgens ga je acties toevoegen aan de workflow. Wat voor actie moet er gebeuren.

- Klik op het + icoon in sectie 'Acties' om een actie toe te voegen;
- Selecteer workflow-actie 'GLB: Als taak toegewezen is aan…
- Selecteer bij 'Acties' het standaarddocument dat moet worden geactiveerd;
- Vink 'Verwerkingsscherm overslaan' aan als u wilt dat het verwerkingsscherm wordt overgeslagen (en het standaarddocument meteen moet worden geactiveerd);
- Klik onderaan rechts op de knop 'Bewaren';
- Klik op 'Bewaren' rechts onderin om de conditie op te slaan
- De workflow is nu ingesteld.

Wilt u meer weten over het configureren van de workflows? Bekijk dan onze handleiding Workflows.

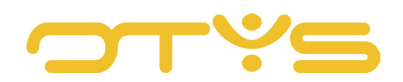

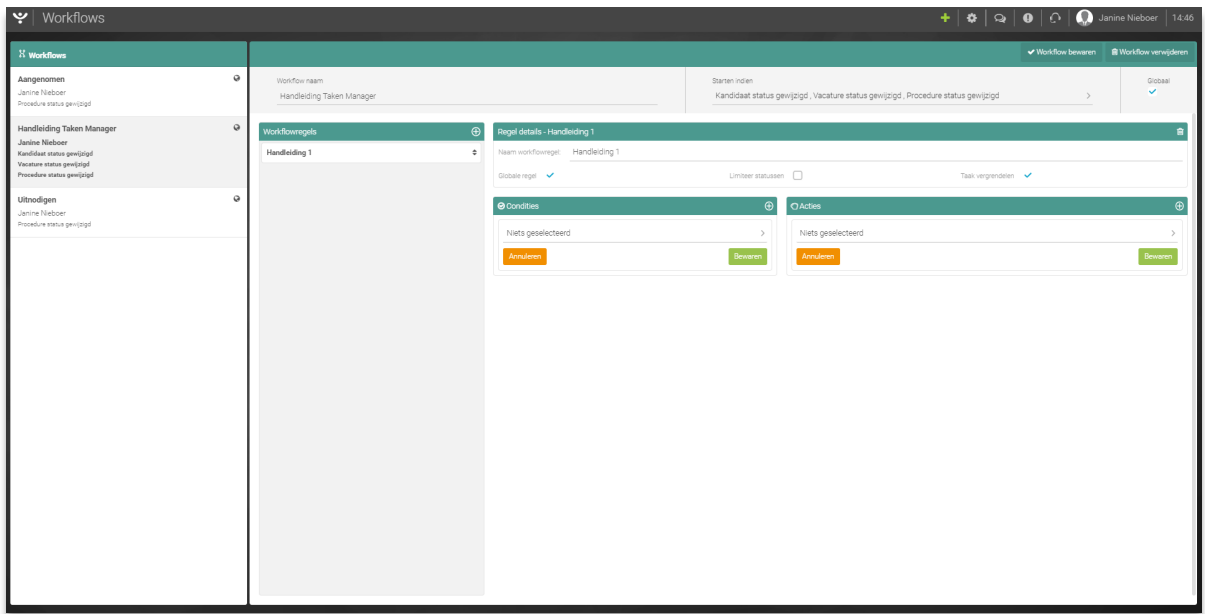

*Fig. 9 - Afbeelding van configureren workflows*